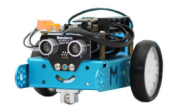

# **INITIATION A LA PROGRAMMATION GRAPHIQUE DU ROBOT Mbot**

# Table des matières

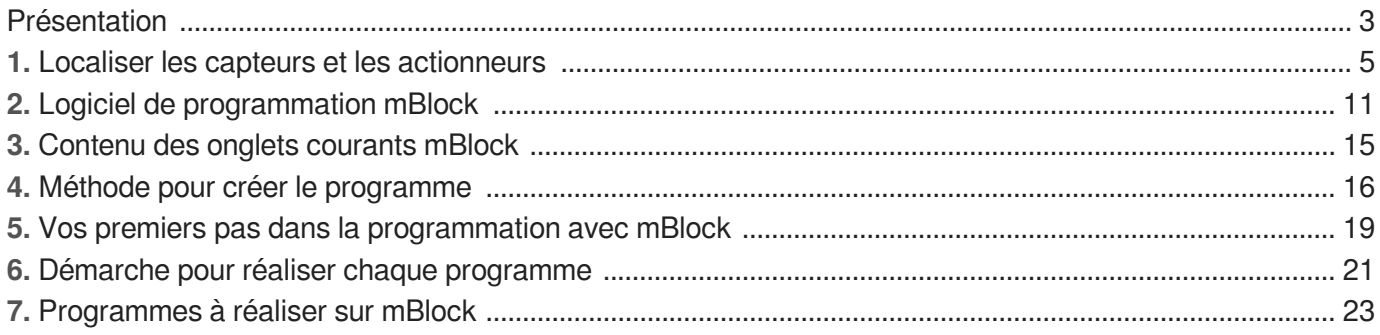

### <span id="page-2-0"></span>**Présentation**

Il s'agit d'un robot **Mbot** du commerce.

Il est doté d'une carte électronique programmable. Celle-ci peut être programmé grâce à un ordinateur soit par fil ( port USB ), soit par Wi-fi.

On utilisera le logiciel « **Mblock** » pour créer nos programmes. Le langage graphique utilisé est du type « **scratch** ».

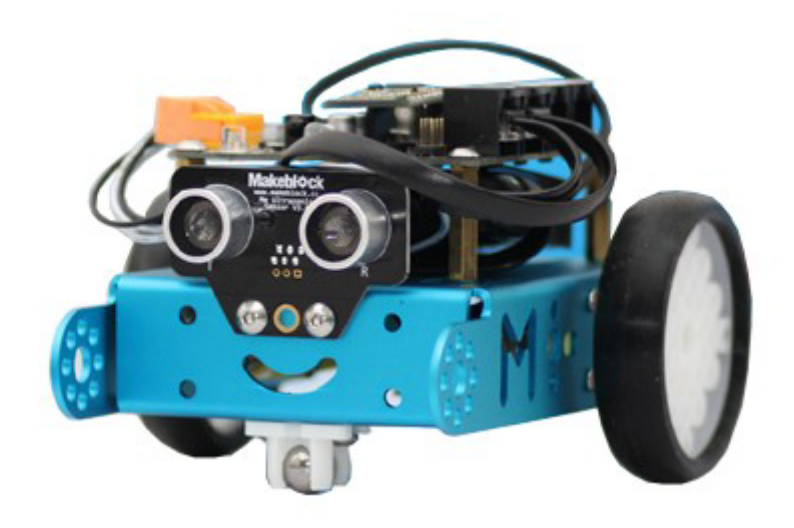

Le **robot mBot** interagit avec son environnement en fonction du **programme** qu'on lui implante.

Pour cela, il est capable de **collecter des informations grâce à ses capteurs et de réaliser des actions grâce à ses actionneurs**

#### **Actions et actionneurs**

- Le robot vendu de base, est capable de **se déplacer** : il est équipé de **deux moteurs** indépendants reliés chacun à une roue (qui devient donc **une roue motrice**).
- Il peut **émettre des sons** grâce à un **buzzer**.
- Il peut **émettre de la lumière** grâce à **2 DEL 3 couleurs (RGB)** dont la couleur est **paramétrable**.
- D'autres actionneurs peuvent être branchés **en option** ( afficheur 128 LED, motoréducteur, blocs 4 LED, afficheur 7 segments... ).

#### **Boutons et capteurs**

Pour **interagir avec son environnement** et y recueillir des **informations**, on retrouve sur le robot :

- un **module Wi-fi** qui permet de recevoir les ordres émis par l'ordinateur.
- un **capteur de luminosité** qui le renseigne sur la luminosité ambiante.

un **module à ultrasons** qui lui permet de « voir » les obstacles à l'avant et d'en connaître la distance.  $\bullet$ 

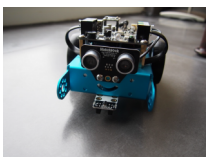

- un **module de suivi de ligne** au sol à infrarouge.  $\bullet$
- un **bouton** paramétrable.  $\bullet$
- un **bouton de mise sous tension**.  $\bullet$
- d'autres capteurs peuvent être branchés **en option** ( humidité, flamme, fumée,gyroscope...). $\bullet$

# <span id="page-4-0"></span>**1. Localiser les capteurs et les actionneurs**

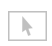

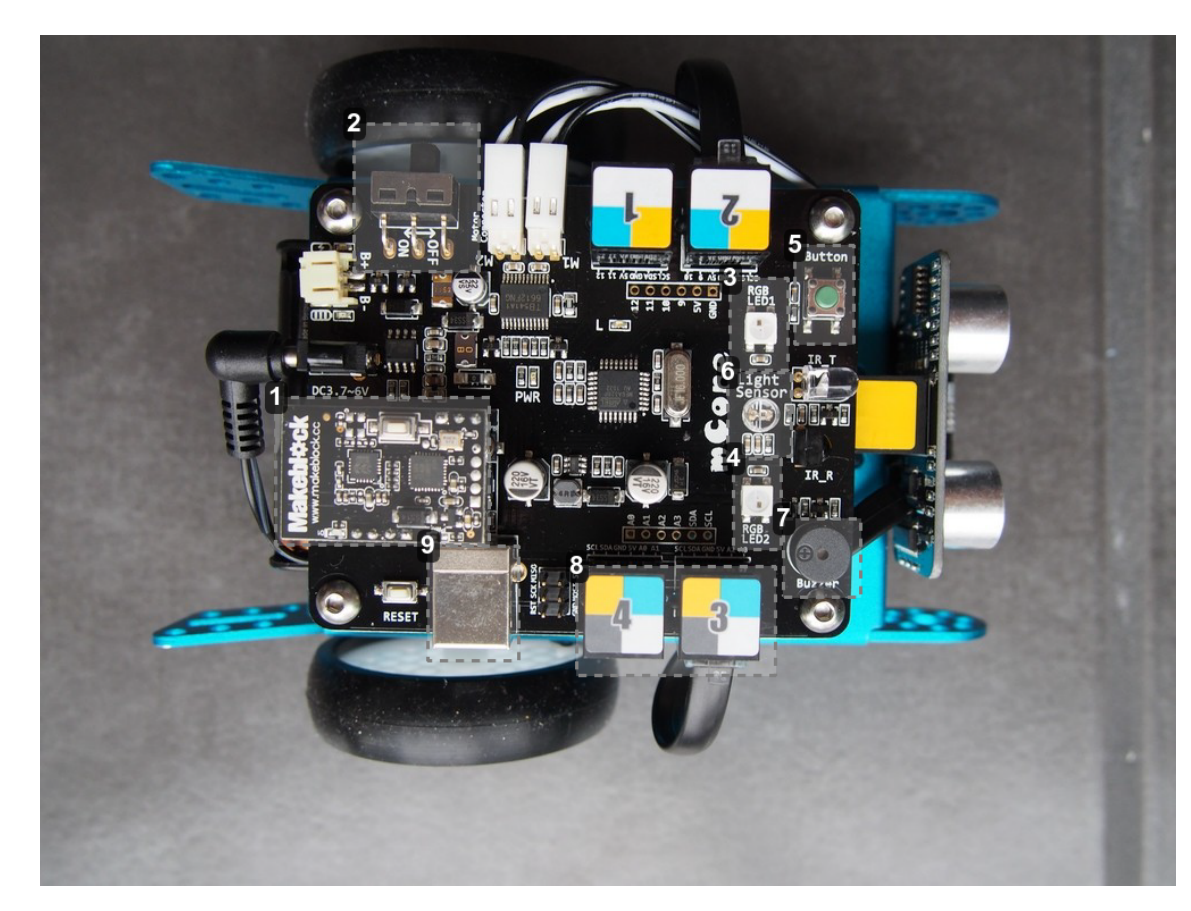

### <sup>1</sup> Carte Wifi

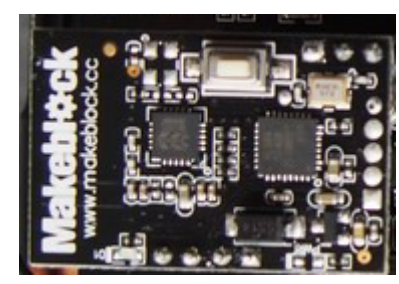

Carte Wifi

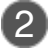

2 Bouton de mise sous tension

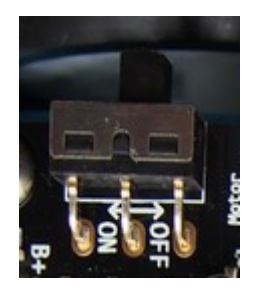

3 LED RGB 1

Bouton de mise sous tension

Localiser les capteurs et les actionneurs

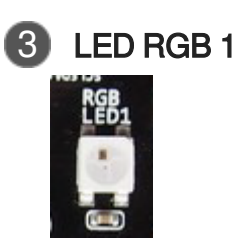

LED 3 couleurs RGB 1

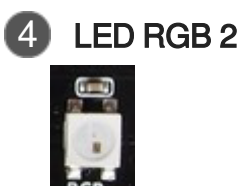

LED 3 couleurs RGB 2

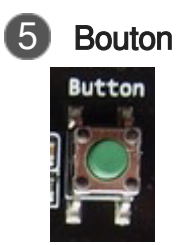

Bouton

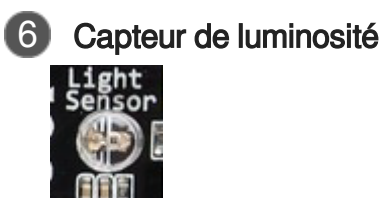

Capteur de luminosité

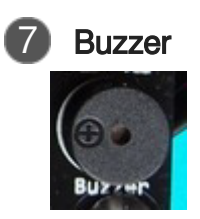

Buzzer

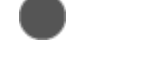

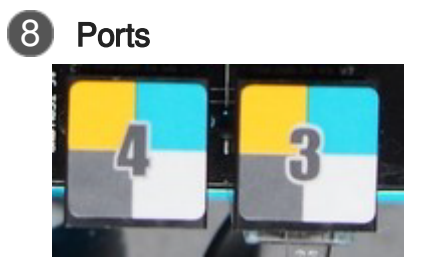

Ports pour **capteurs et actionneurs optionnels**

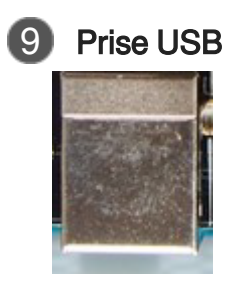

Prise USB

1 Roue motrice gauche

 $\mathcal{A}$ 

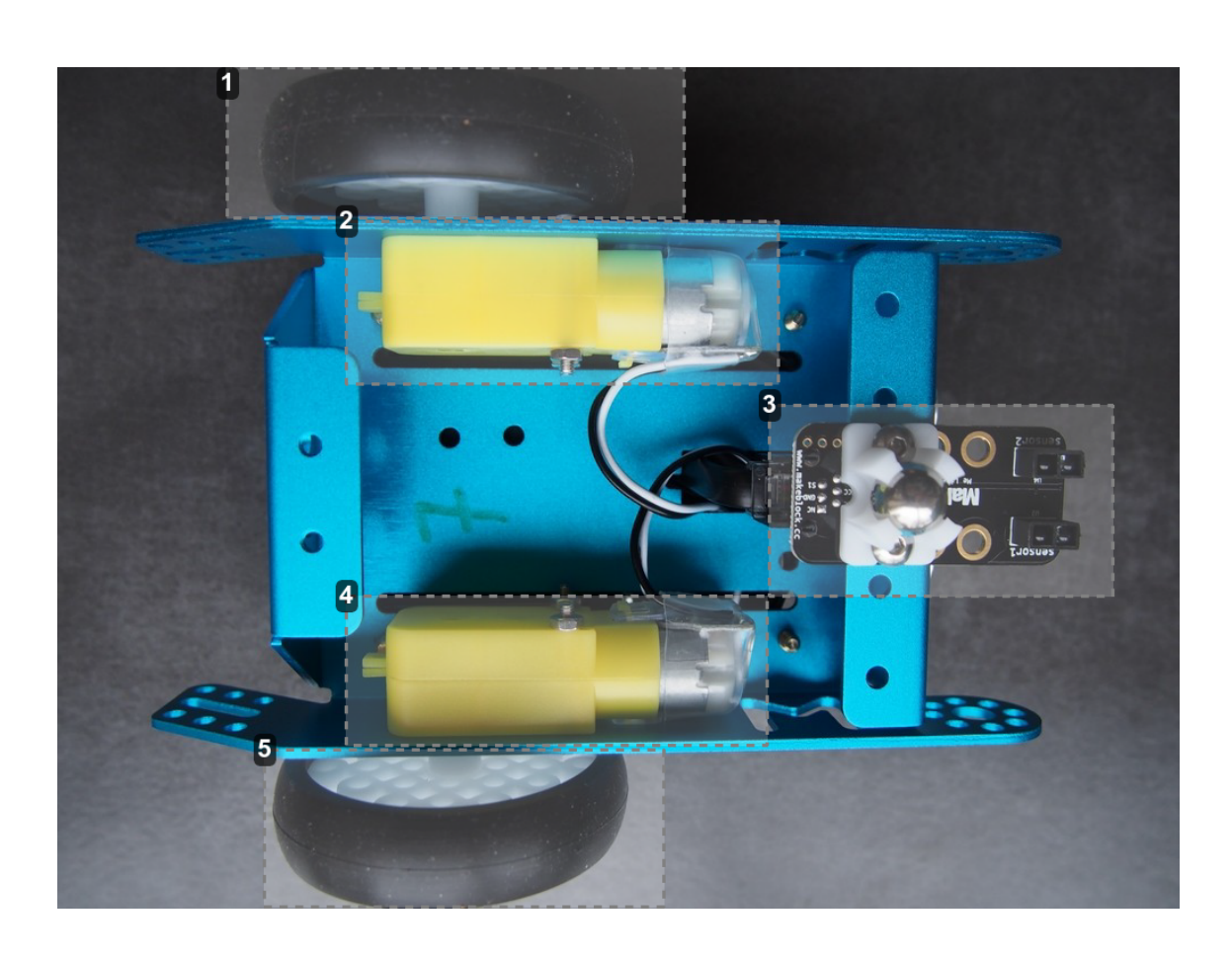

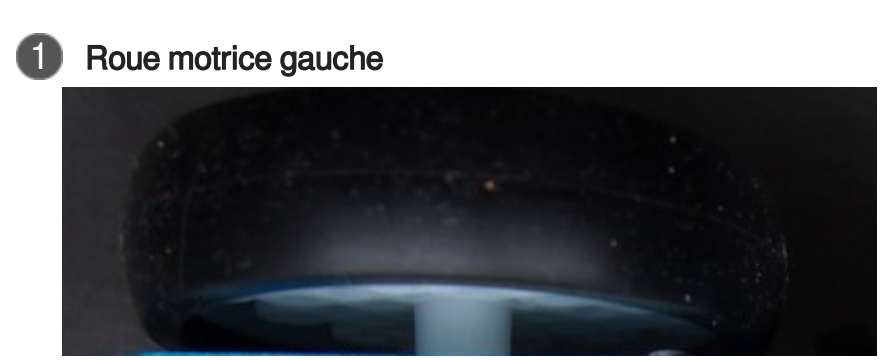

Roue motrice gauche

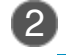

2 Moteur gauche

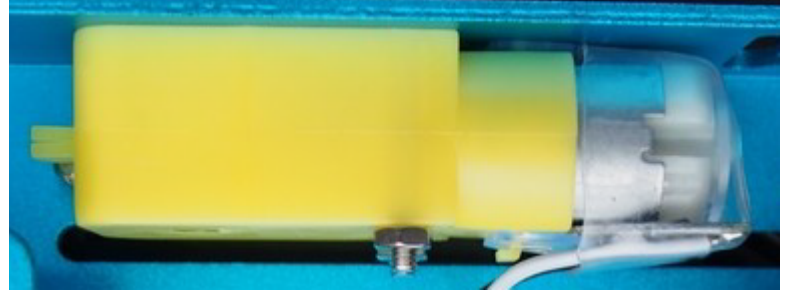

Moteur de la roue gauche

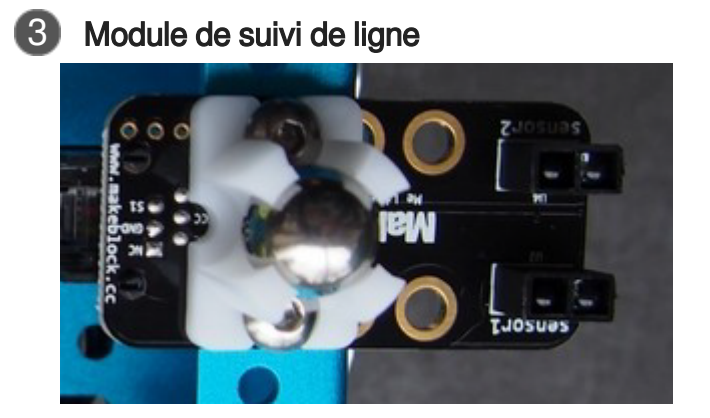

Module de suivi de ligne infrarouge

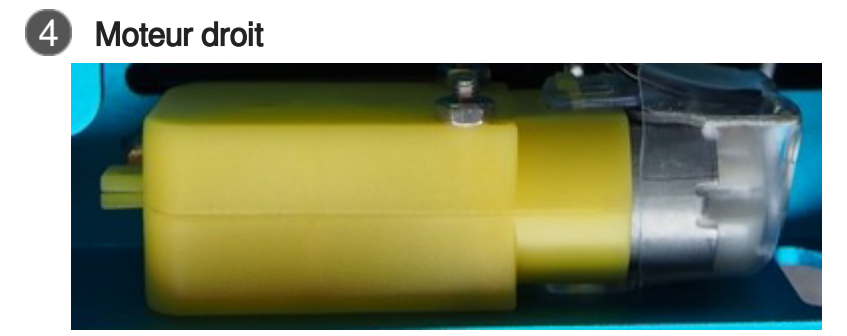

Moteur de la roue droite

5 Roue motrice droite

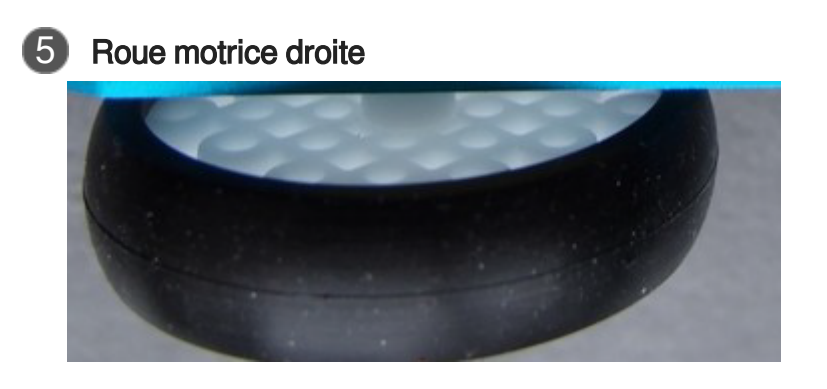

Roue motrice droite

 $\mathbf{K}$ 

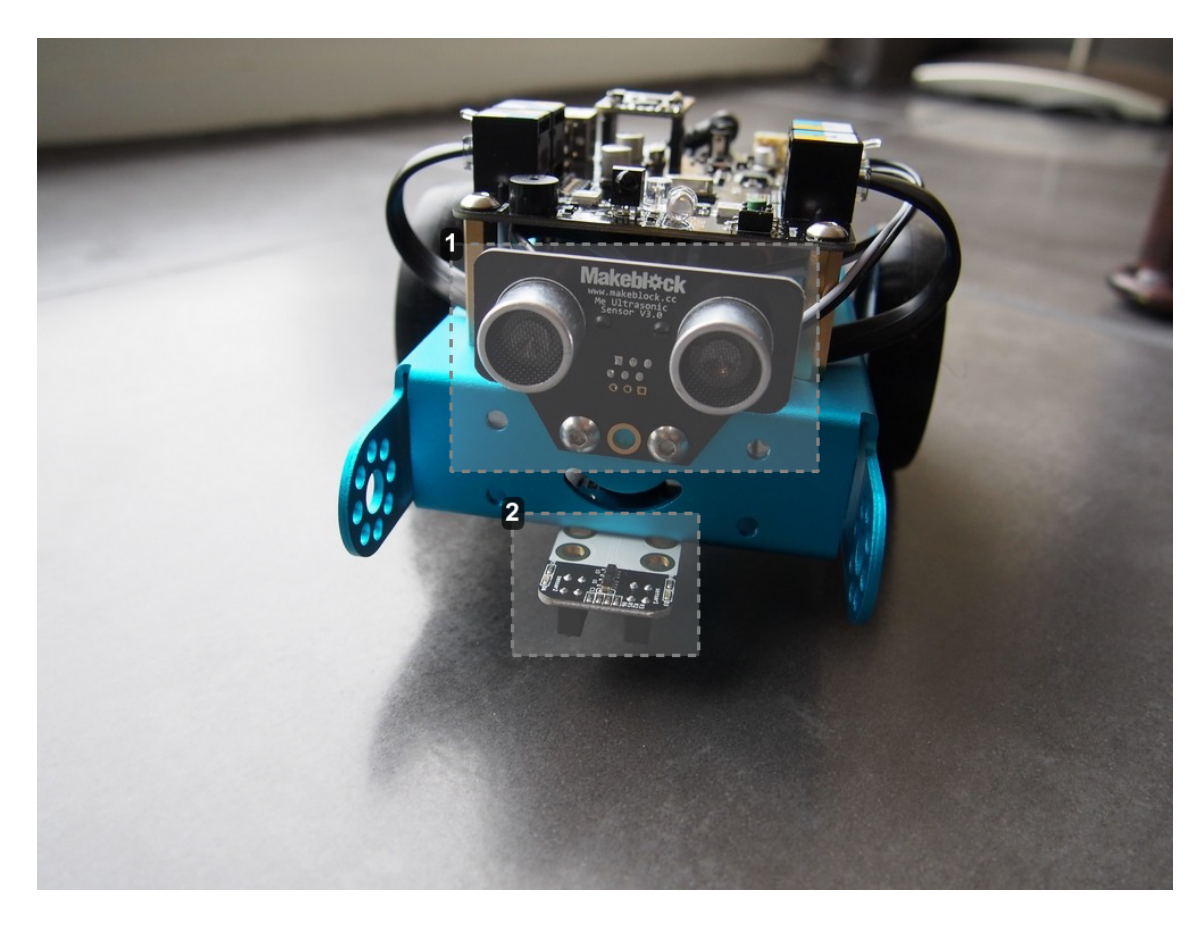

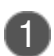

1 Module à ultrasons

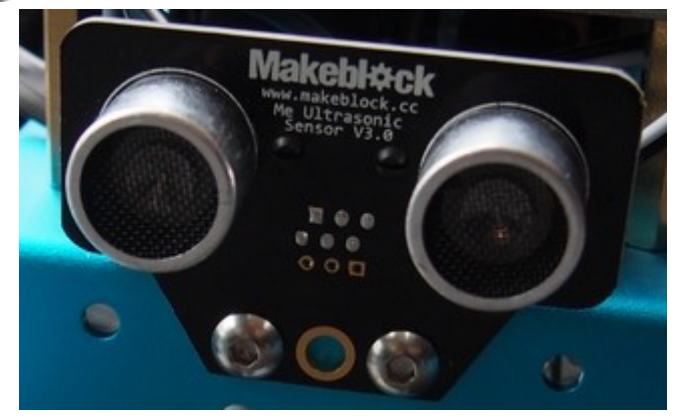

Module à ultrasons

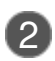

2 Module de suivi de ligne

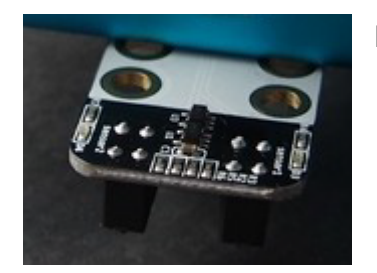

Module de suivi de ligne à infrarouge

## <span id="page-10-0"></span>**2. Logiciel de programmation mBlock**

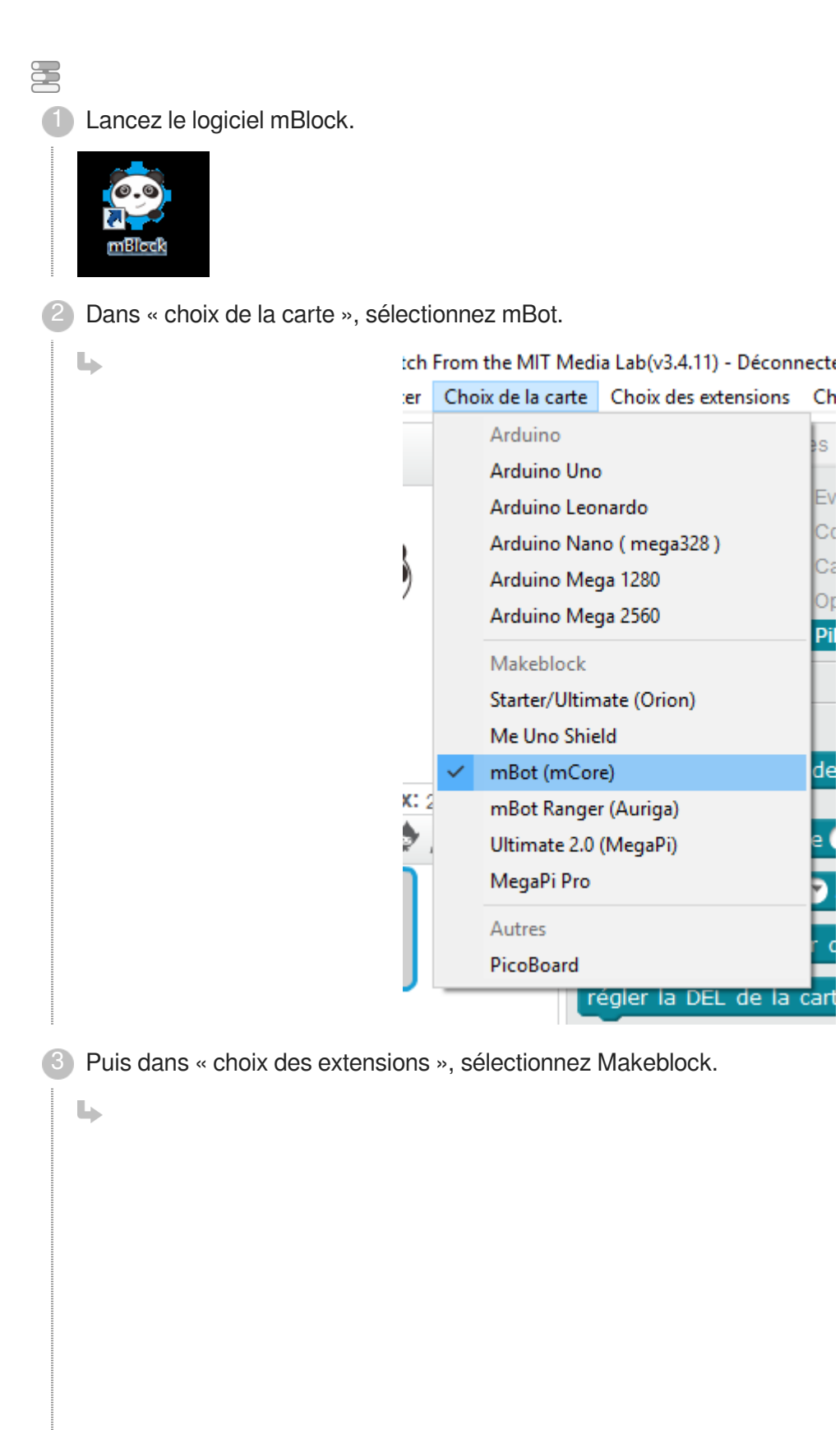

Logiciel de programmation mBlock

 $\mathbb{R}$ 

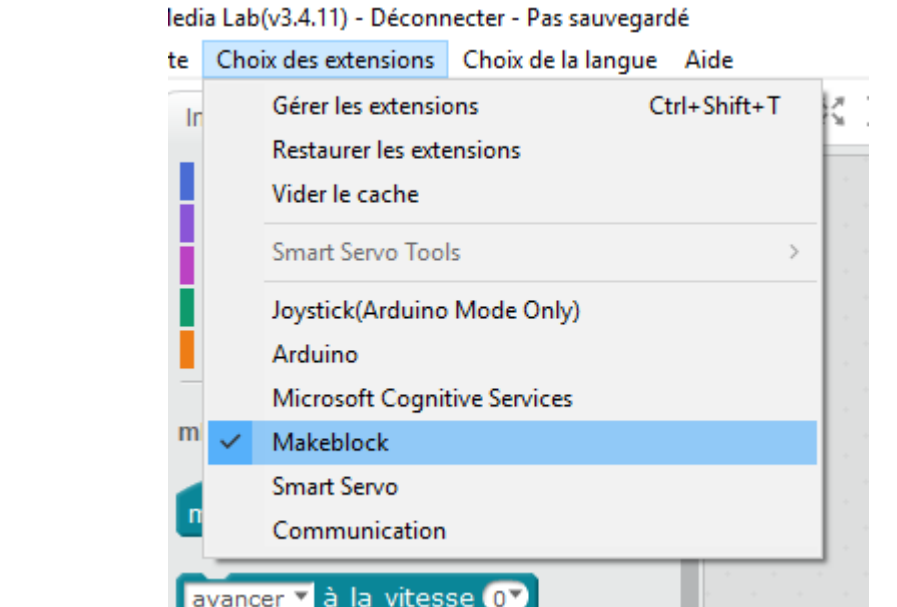

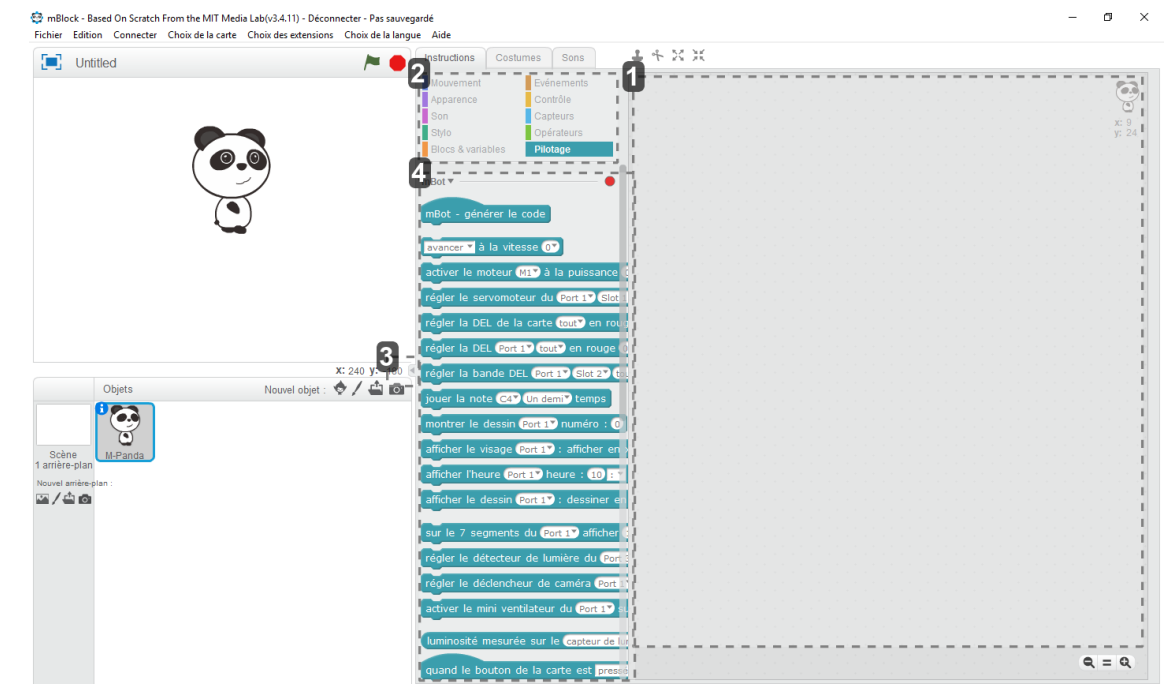

1 Zone programme

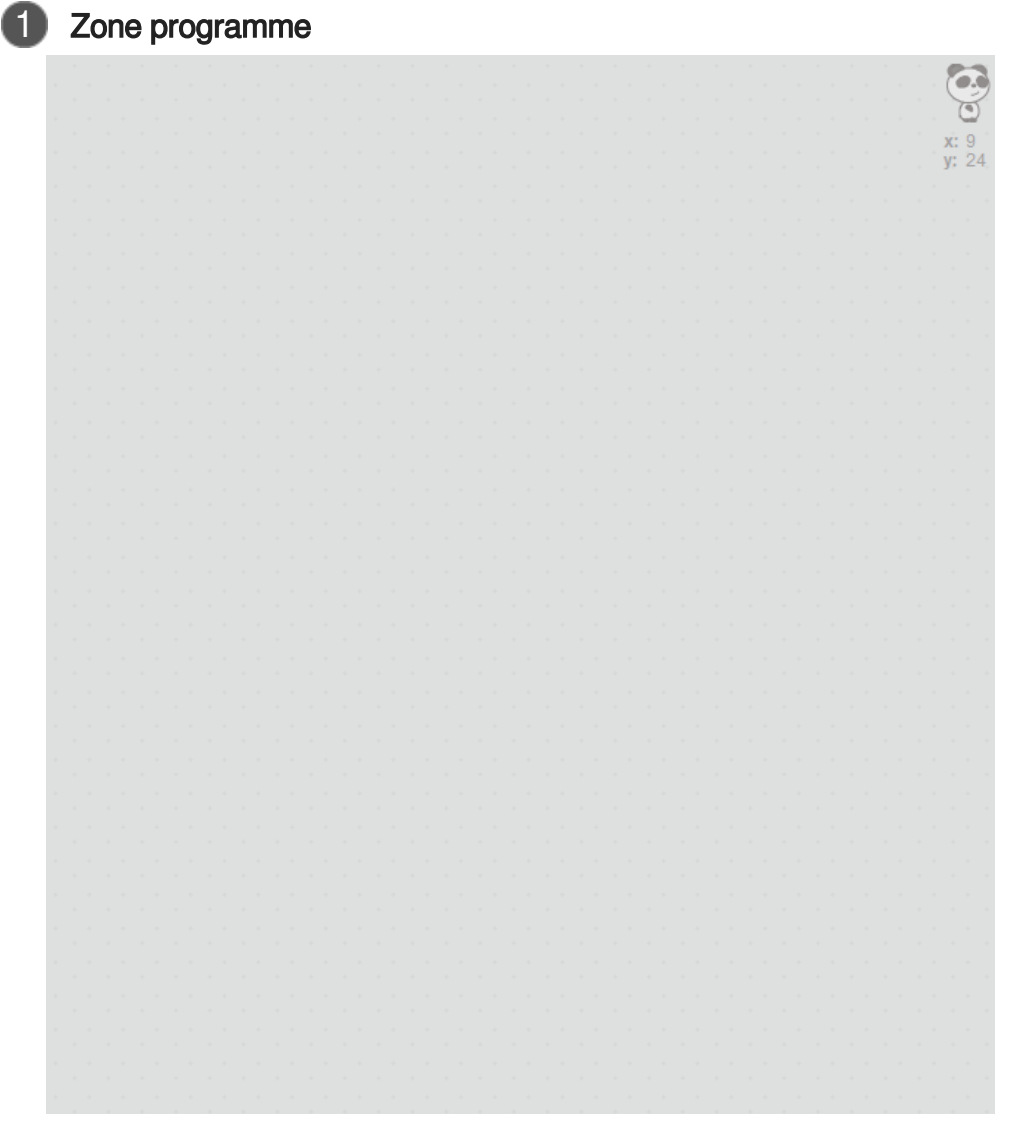

Zone dans laquelle vous allez saisir votre programme.

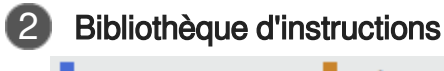

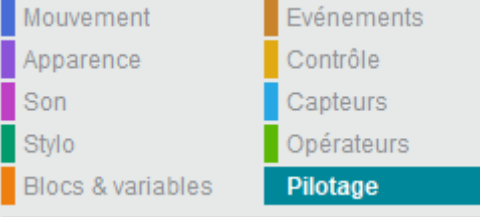

Vous trouverez ici les **différentes bibliothèques d'instructions** pour concevoir vos programmes. En ce qui nous concerne, nous utiliserons essentiellement :

- Blocs et variables
- Événements
- **Contrôle**
- Opérateurs

Pilotage

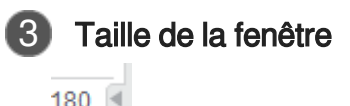

Pour un meilleur regard, réduire cette taille de fenêtre avec la flèche (clic dessus).

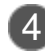

#### Instructions pilotage

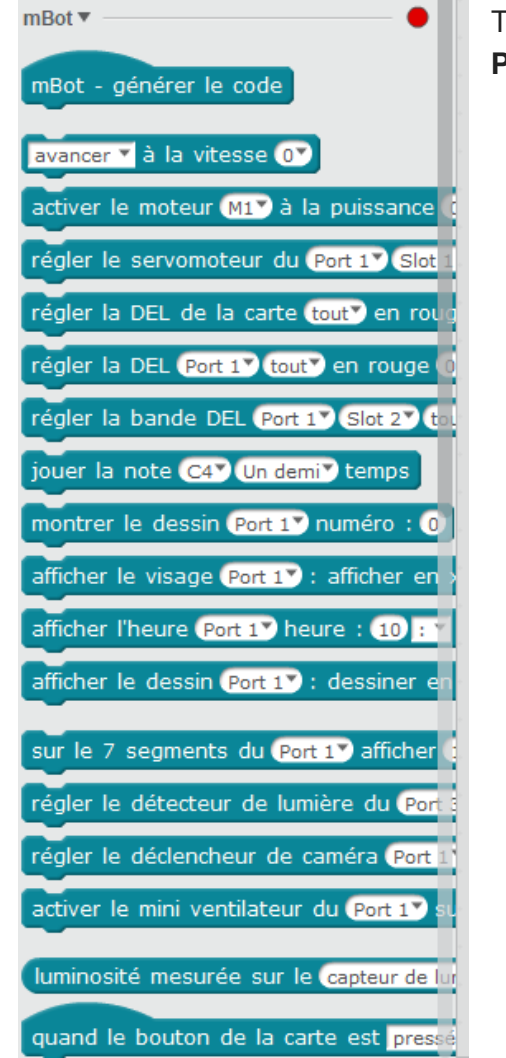

Toutes les **instructions** possibles de la bibliothèque **Pilotage**

Pour créer le programme, il suffit de **glisser les instructions** des éléments de la bibliothèque **dans la zone de création du programme**.

**Attention, il faut parfois les déposer avec précision pour que cela s'imbrique à la manière d'une pièce de puzzle.**

# <span id="page-14-0"></span>**3. Contenu des onglets courants mBlock**

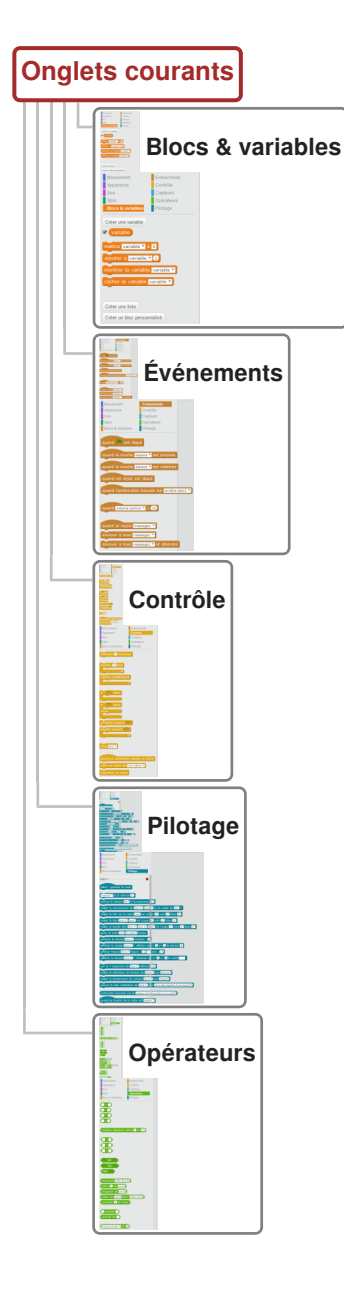

1

蛋

# <span id="page-15-0"></span>**4. Méthode pour créer le programme**

Je sélectionne la bonne bibliothèque d'instruction

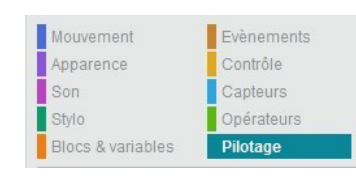

Une fois les différentes **instructions affichées (1)** , je choisis celle qui m'intéresse et la **glisse**  2 **dans la zone de droite (2).**

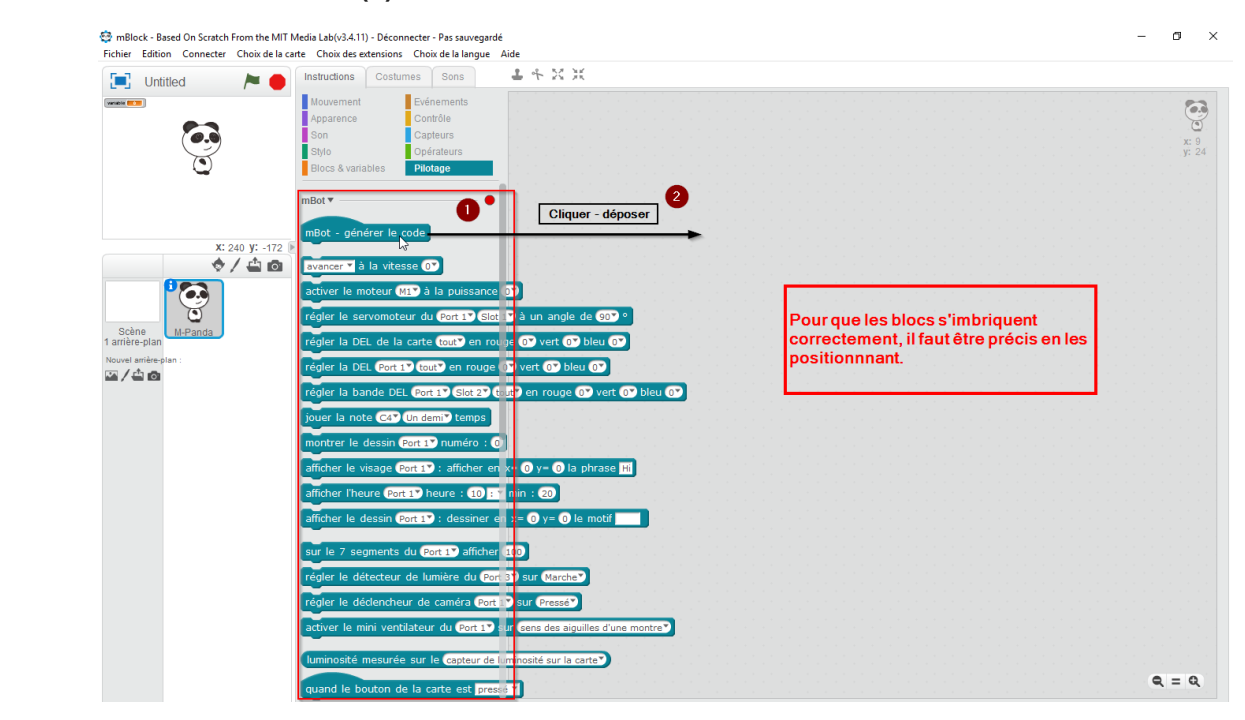

#### **A** SUPPRIMER UNE INSTRUCTION :

Pour supprimer une instruction non souhaitée, il suffit de la re-glisser dans la bibliothèque à gauche ou clic droit « supprimer ». Attention, il faut parfois procéder par étapes car les instructions imbriquées viennent ensemble.

#### Exemple 写

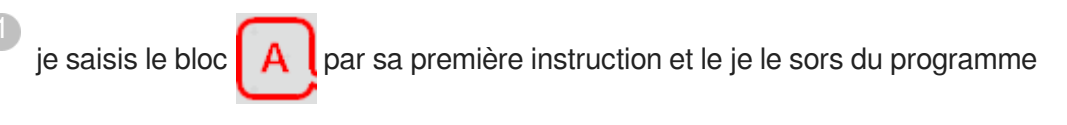

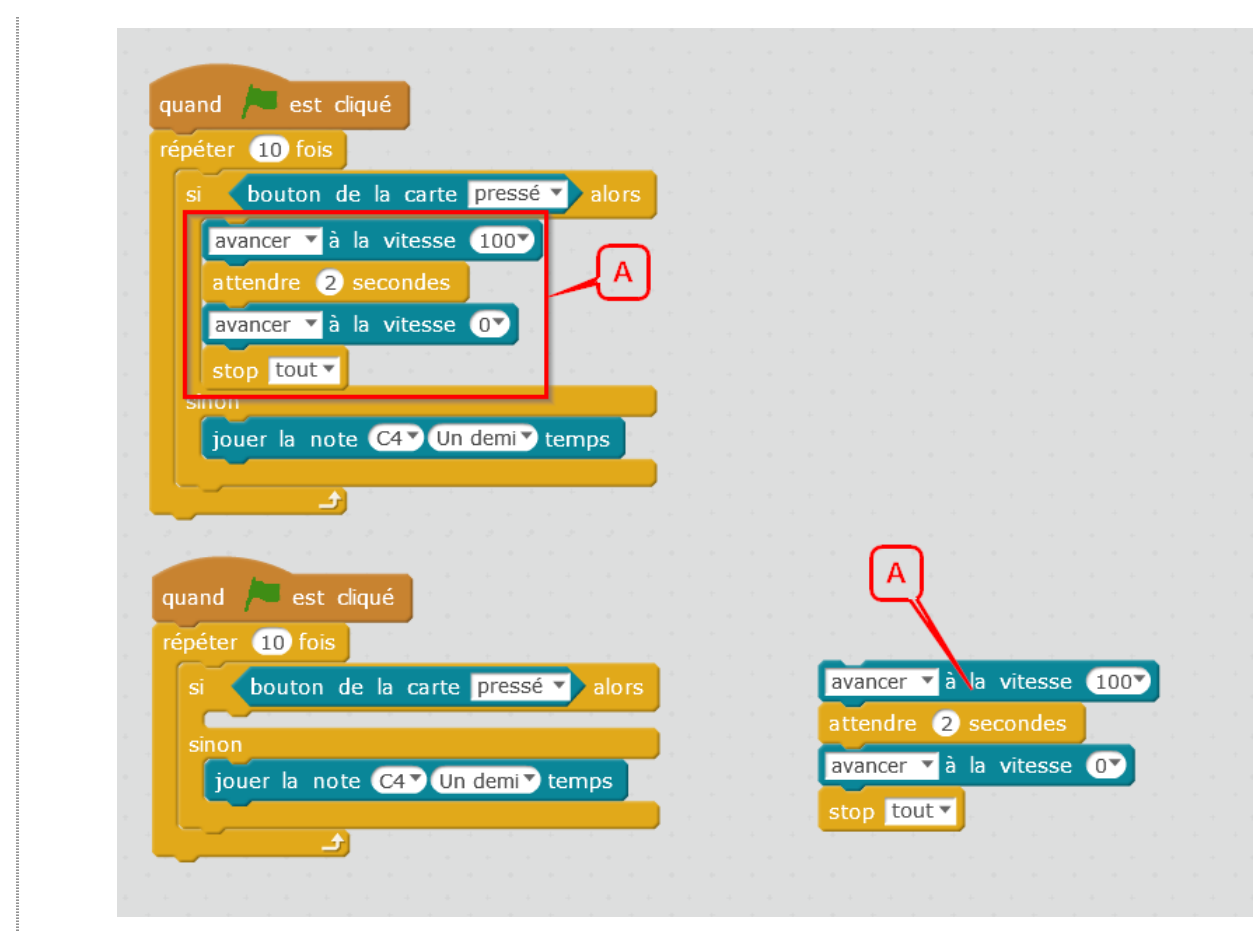

Je saisis « **attendre 2 secondes** » et je le dissocie des autres instructions pour **isoler** 2 **l'instruction que je veux effacer**.

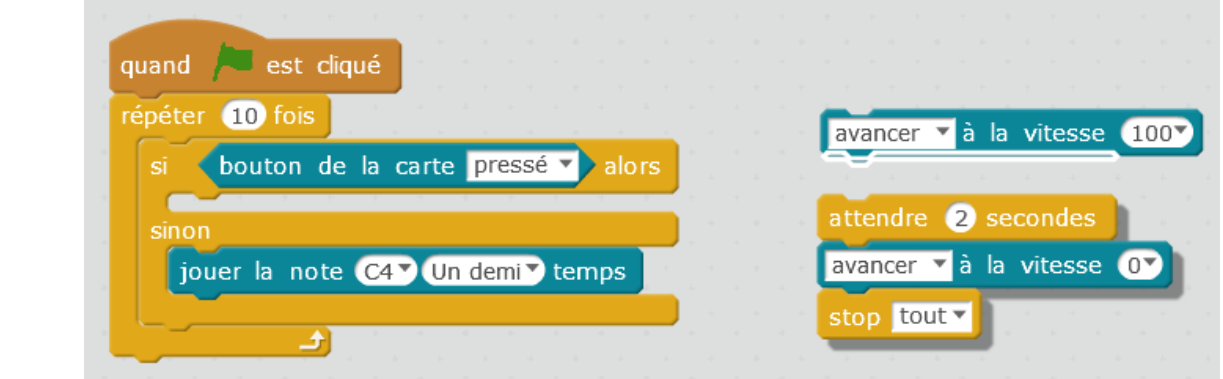

Je peux maintenant **supprimer l'instruction « avancer à la vitesse 100 ».**

3

 $\blacktriangleright$ 

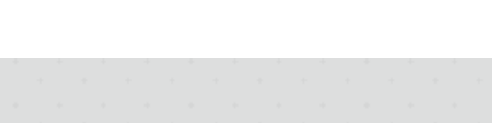

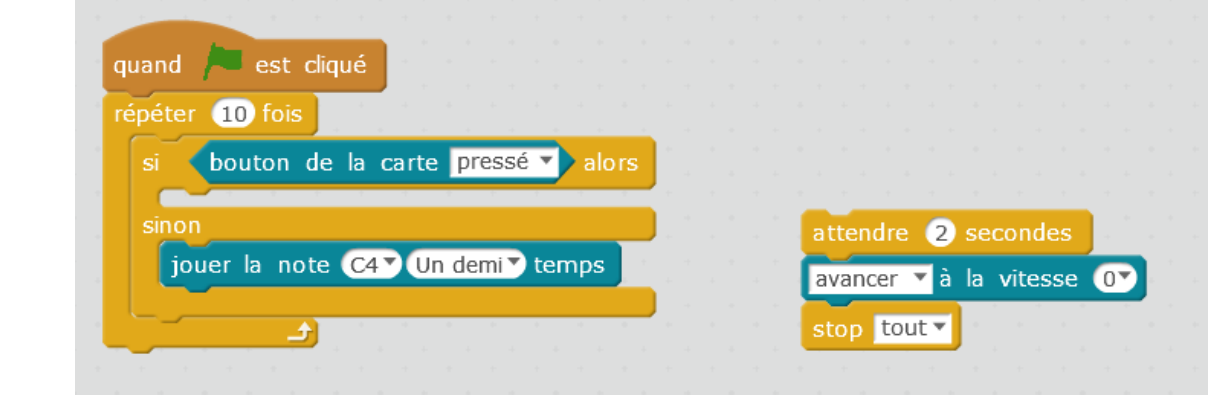

# <span id="page-18-0"></span>**5. Vos premiers pas dans la programmation avec mBlock**

#### **Votre programme commencera par :**

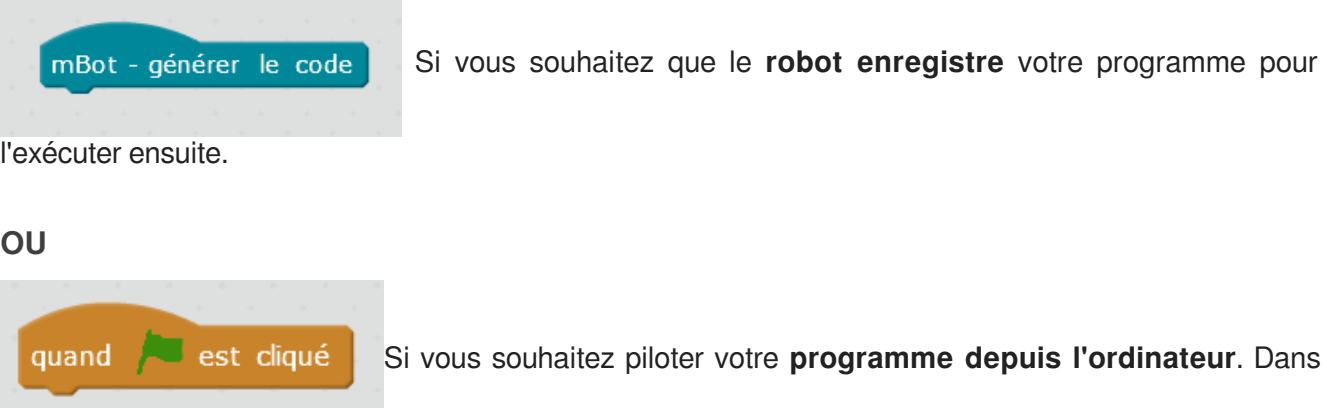

ce cas, il démarrera lorsque vous appuierez sur le drapeau vert situé sur l'écran d'accueil.

**Vous devez ensuite choisir la structure de base de votre programme. Dans un premier temps, nous utiliserons deux types de structures :**

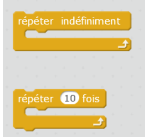

La **boucle infinie** OU la **boucle avec compteur** ( qui s'exécute un nombre de fois

déterminé ).

Ensuite vous pouvez **enchaînez les instructions** dans l'ordre souhaité.

#### **Exemple d'un programme simple :**

Quand l'icône **départ est appuyée**, le robot doit se **déplacer en avant à la vitesse 100** pendant **3 secondes** puis **s'arrêter**.

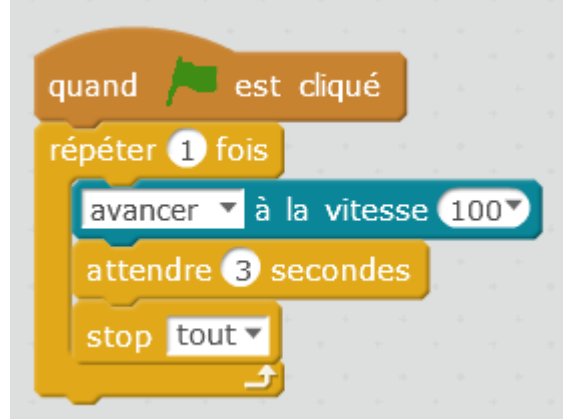

#### **À vous maintenant :**

Quand l'**icône départ est appuyée**, le robot doit se déplacer **en avant à la vitesse 100 pendant 3 secondes puis s'arrêter 3 secondes**. Le programme **se répète 2 fois**. **Complétez :**

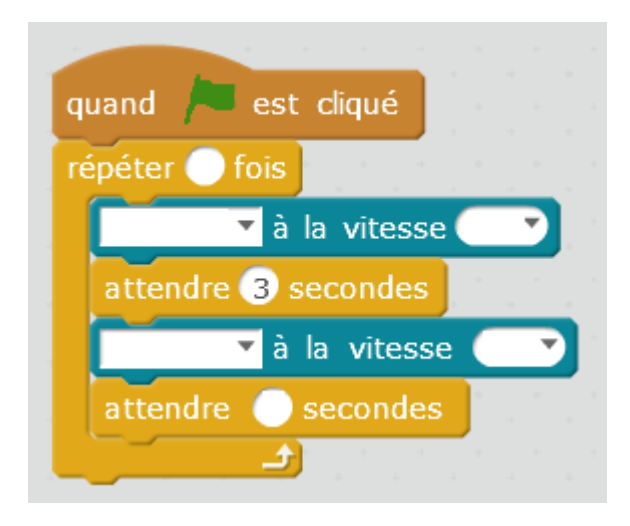

### **REMARQUE :**

**Les actionneurs ne s'arrêtent pas tout seul. Il faut TOUJOURS leur donner l'ordre de s'arrêter ( à l'exception du buzzer car on détermine la durée de la note jouée ).**

### <span id="page-20-0"></span>**6. Démarche pour réaliser chaque programme**

 $\mathfrak{S}$ Vous allez créer tous les programmes proposés dans l'ordre. **Tout d'abord, dans votre dossier personnel du se3, Docs/Technologie/mBot** 1 Tous vos programmes seront **enregistrés dans ce dossier** au fil de votre travail. Vous devez également faire une « **sauvegarde manuscrite** » sur une feuille de chaque programme. Créez le programme demandé sur **Mblock**, vous remarquerez que la traduction en langage C 2 s'exécute sur la fenêtre de droite. )<br>| leightiss seconds<br>| leg milias = silliss<br>| calling = calling Vérifiez sur le robot que le **commutateur** est bien sur « **ON** ». 3 4) Assurez-vous que dans le menu Connecter / par port série (COM), l'instruction « COM... » est bien activée.  $\rightarrow$ Connecter | Choix de la carte Choix des extensions Choix de la langue par port série (COM) COM4 Þ par Bluetooth b par WiFi (2,4GHz) Þ 5Une fois le programme prêt à être testé, **téléverser dans l'Arduino** , attendez le codage de votre programme et son transfert dans le robot. **Une fois le transfert achevé**, il s'exécutera selon vos **instructions de programmation** ( soit directement, soit par une manipulation sur le robot de votre part).

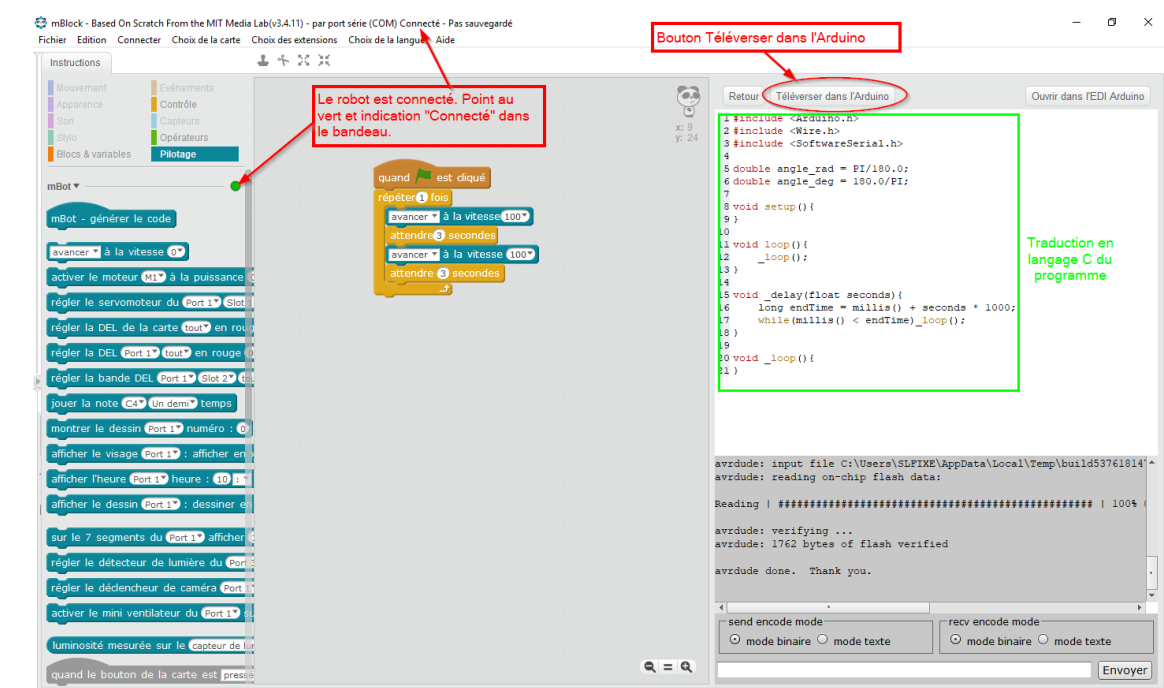

**Fenêtre de l'évolution du transfert du programme vers le robot.**

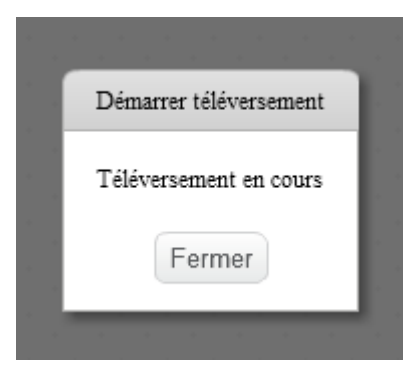

# <span id="page-22-0"></span>**7. Programmes à réaliser sur mBlock**

### $\bigstar$

L'objectif est de manipuler tous les actionneurs et les capteurs du robot Mbot.

### **Programme n°1 : faire clignoter (1s) une DEL RGB (1 ou 2) en rouge 10 fois de suite.**

#### **Méthode**

- Réaliser une boucle et mettre à l'intérieur Allumer la del.  $\bullet$
- Attendre 1s
- $\bullet$ Éteindre la del
- Attendre 1s
- Programmer la boucle pour qu'elle fasse le programme 10 fois

#### **Éléments nécessaires**

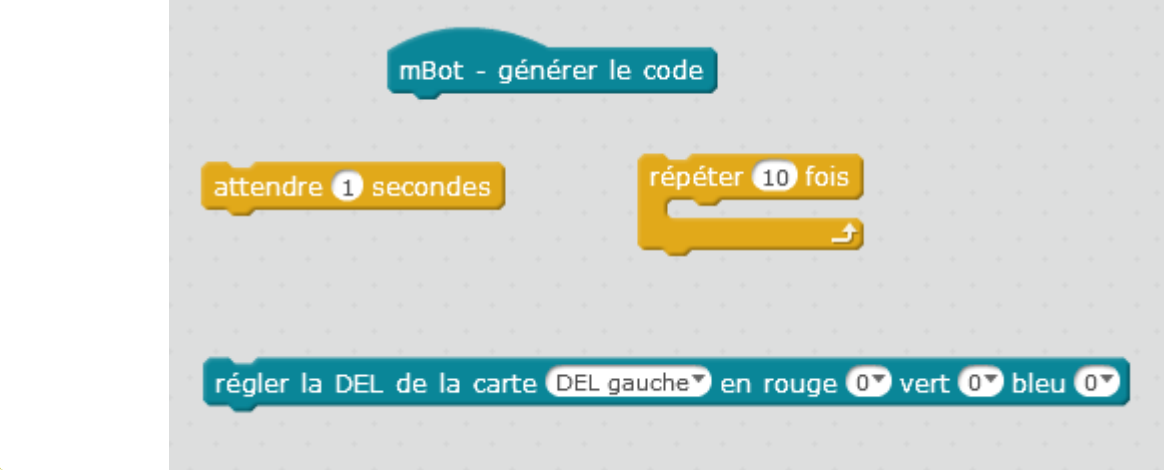

### **Programme n°2 : Identique à P1 mais faire clignoter les 2 DEL RGB en alternance.**

#### **Méthode**

- Réaliser une boucle et mettre à l'intérieur Allumer la del 1 éteindre la del 2  $\bullet$
- Attendre 1s
- Éteindre la del1 allumer la del2
- Attendre 1s
- Programmer la boucle pour qu'elle fasse le programme 10 fois

**Mhot** 

**Pour éteindre une DEL, il faut mettre les valeurs de rouge, vert et bleu à 0**

régler la DEL de la carte tout en rouge 0 vert 0 bleu 0

#### **Éléments nécessaires**

Identique au P1 + Un module pour Régler la del n°2

### **Programme n°3 : Utiliser une condition et le détecteur de lumière pour faire fonctionner le P2.**

#### **Méthode**

Avant la boucle du P2, Ajouter :

Une condition **Si** ( il se passe ceci) **alors**

Ici l'**événement déclencheur** est la baisse de la lumière **mesurée sur la carte** en dessous de **100 lux**.

#### **Éléments nécessaires**

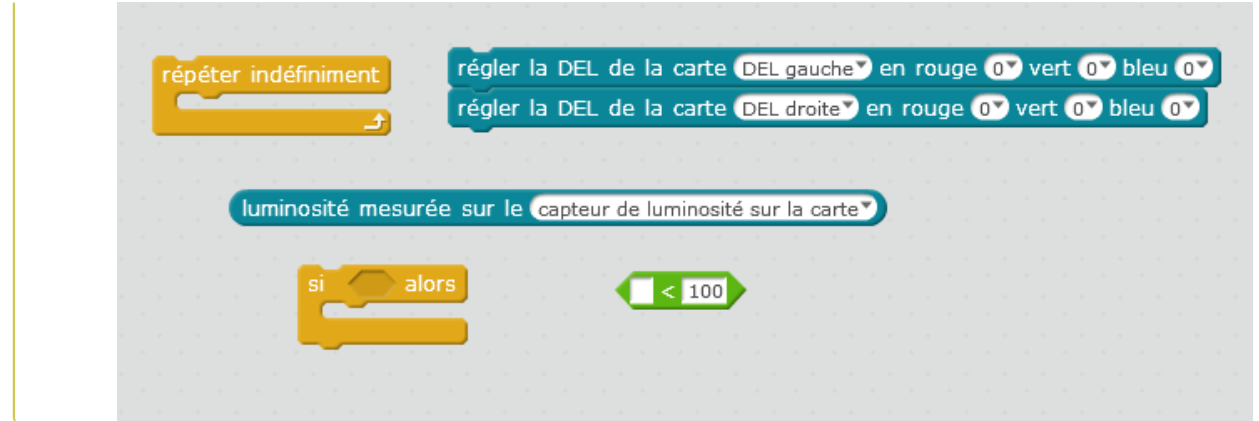

#### **Programme n°4 : Utiliser le capteur de luminosité pour créer une alarme**

#### **Méthode**

**.**

Utiliser la condition **si alors/sinon**

Une condition **Si** ( il se passe ceci) **alors**

Ici l'événement déclencheur est la baisse de la lumière mesurée sur la carte en dessous de 100 lux Jouer la note de l'alarme sur le buzzer

#### **Sinon**

Ne pas jouer de note

#### **Éléments nécessaires**

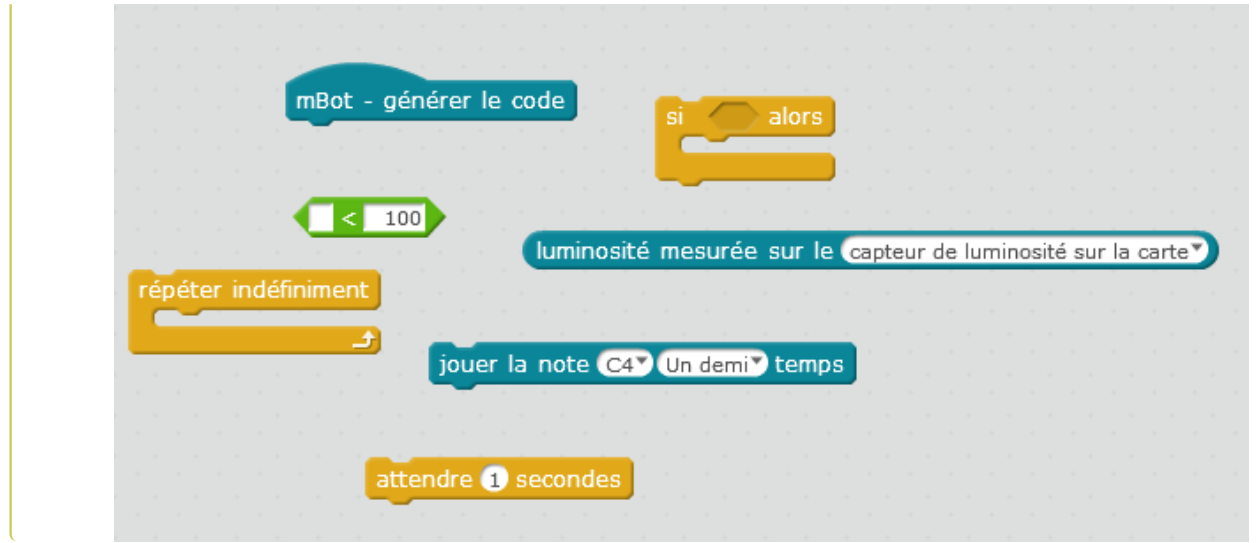

**Programme n°5 : Il ne s'exécutera qu'une seule fois.Le robot avance durant 3 secondes à la vitesse 100. Puis il s'arrête.**

#### **Méthode**

Réaliser une boucle et mettre à l'intérieur :

- Avancer le robot à vitesse 100
- Attendre 3s
- Avancer le robot à vitesse 0

#### **Éléments nécessaires**

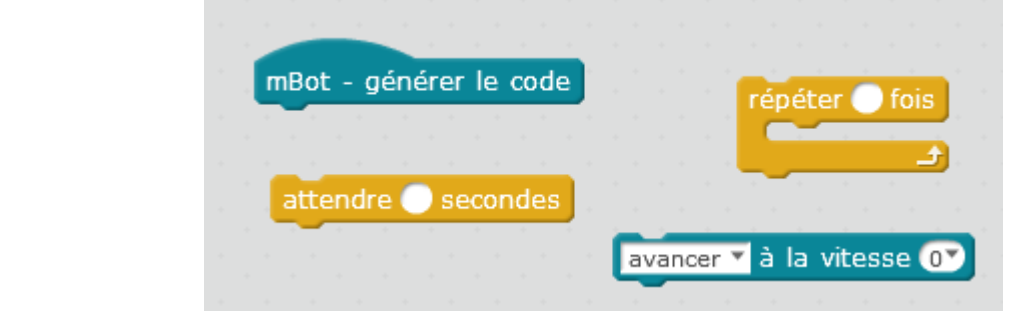

### **Programme n°6 : Dissocier la vitesse des moteurs ; Le robot tourne en rond 3s (sens horaire) puis 3s (sens trigonométrique) 2 fois de suite**

#### **Méthode**

Réaliser une boucle et mettre à l'intérieur :

- **•** Faire tourner la roue gauche seule
- Attendre 3s
- Faire tourner la roue droite seule
- Attendre 3s
- Arrêter les moteurs

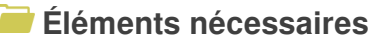

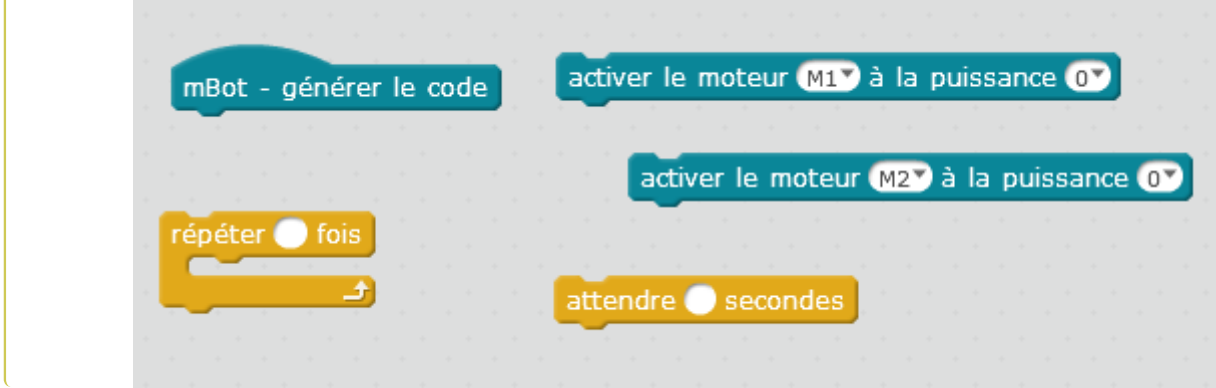

**Programme n°7 : Le robot avance s'il se trouve à moins de 25 cm d'un obstacle. S'il voit un obstacle devant lui à moins de 10 cm, il recule, tourne à droite et reprend son avance.**

#### **Méthode**

- Régler la vitesse à 50 ( utiliser une **variable**)  $\bullet$
- Réaliser une boucle infini
- Si la distance < 10 reculer pendant 0,5s puis tourner à droite pendant 0,5s
- Si la distance < 25 avancer
- Sinon ne pas avancer

#### **Éléments nécessaires**

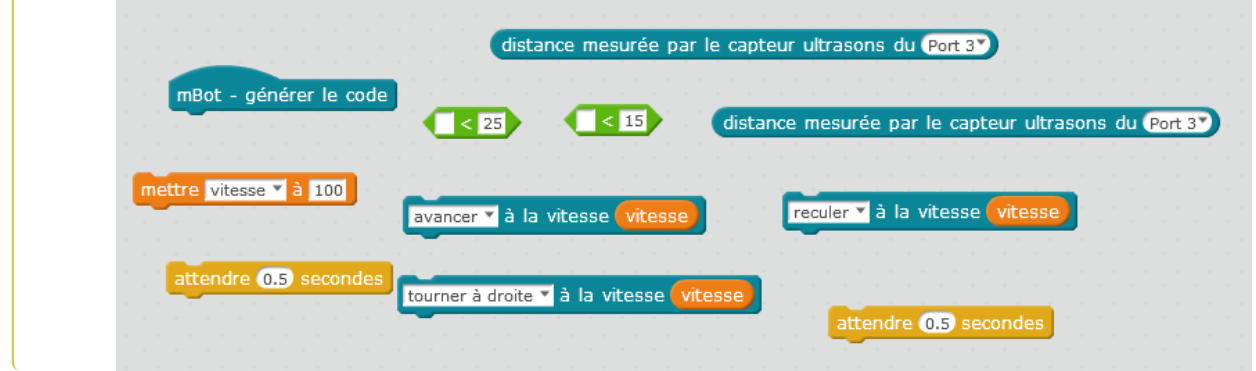

**Programme n°8 : Suivre une piste à l'aide du Module de suivi de ligne à infrarouge**

#### **Méthode**

- Régler la vitesse à 100 ( utiliser une variable)  $\bullet$
- Réaliser une boucle infini  $\bullet$
- Si lecteur ligne côté droit et gauche sur noir ; **avancer**  $\bullet$
- Si lecteur ligne côté droit sur noir et côté gauche sur blanc ; **tourner à droite**  $\bullet$
- Si lecteur ligne côté droit sur blanc et côté gauche sur noir ; **tourner à gauche**  $\bullet$
- Si lecteur ligne côté droit et côté gauche sur blanc ; **reculer**  $\bullet$

Utiliser des boucles **SI ... ALORS ... SINON ...**

#### **Les différentes situation du suiveur de ligne**

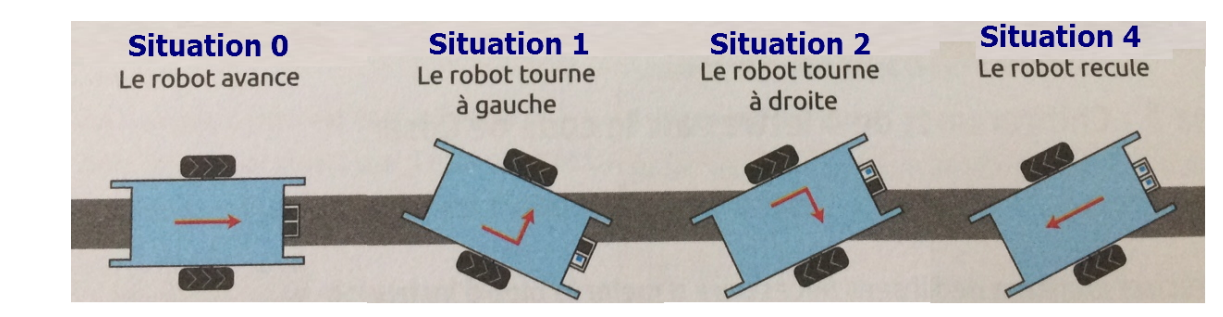

#### **Éléments nécessaires**

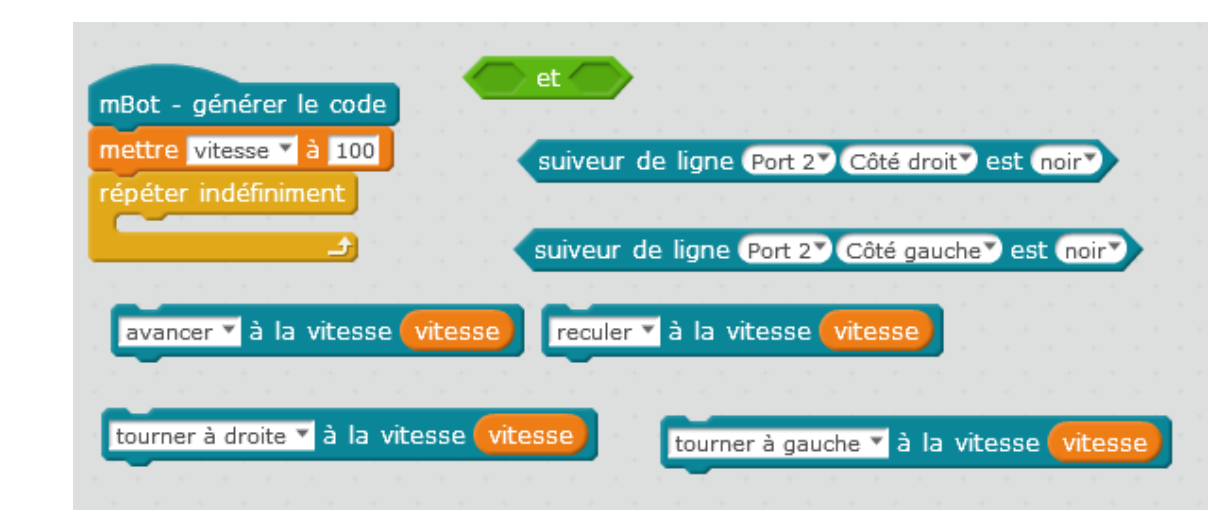